# REGISTRARSE en la VUE (SENAE)

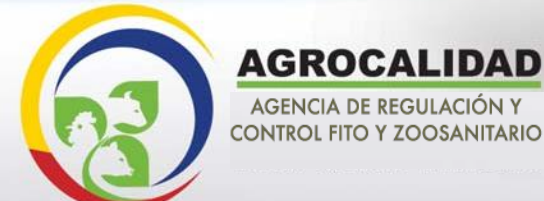

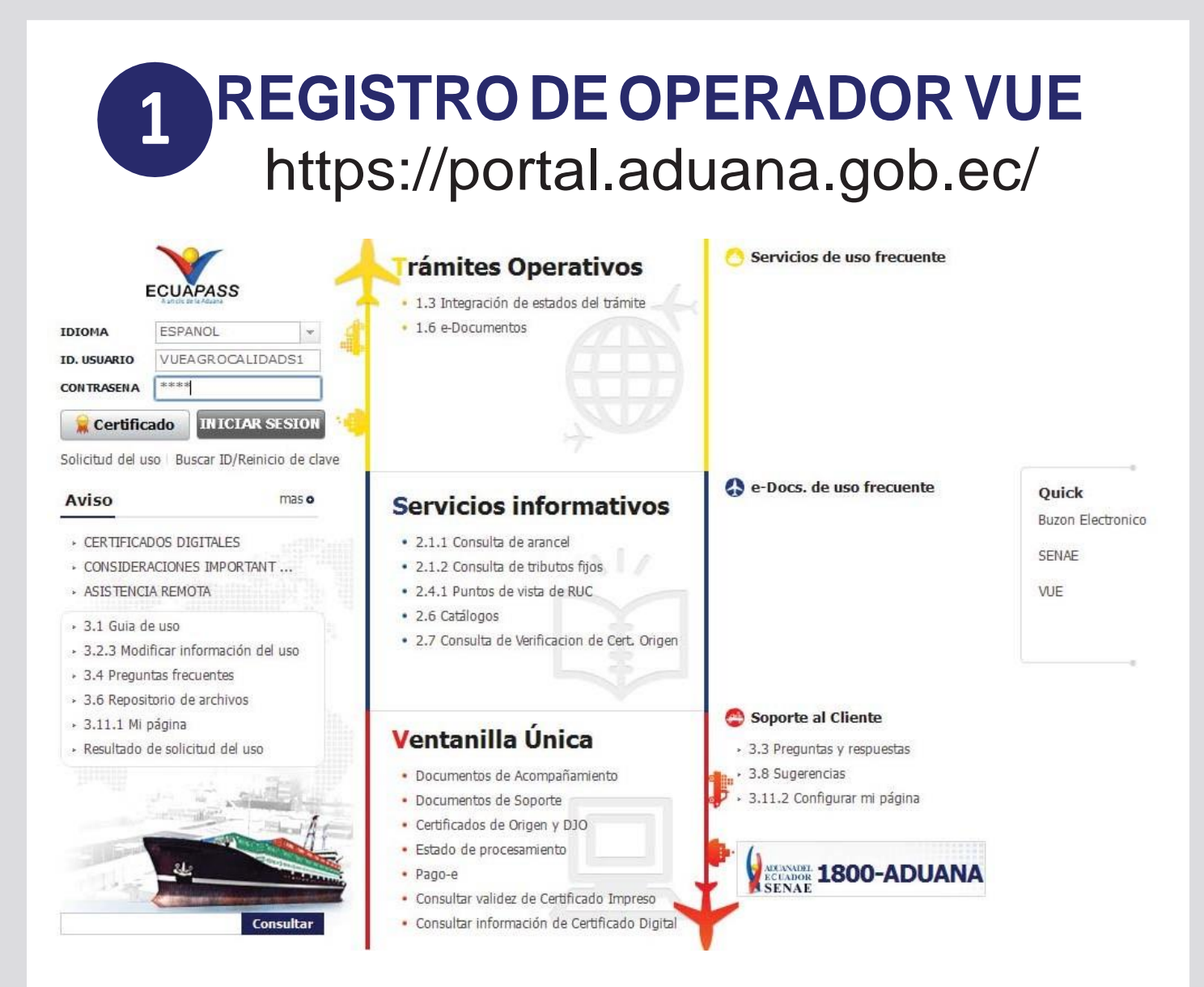

#### Ingresamos usuario y contraseña otorgada por el Senae

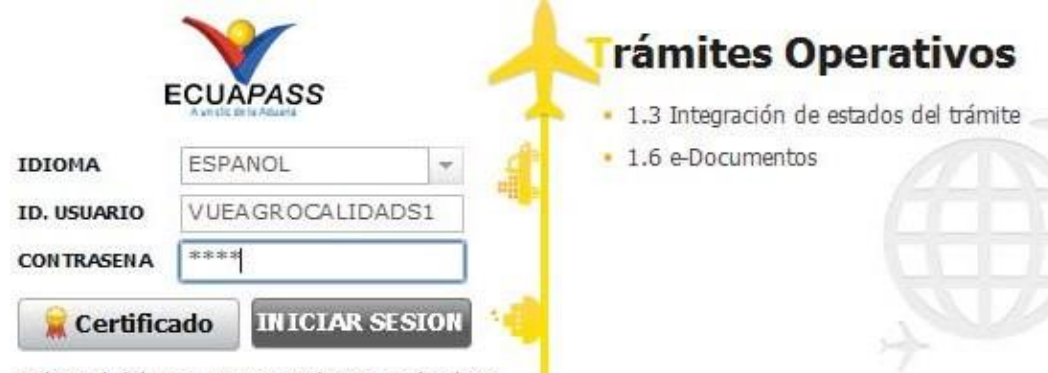

Solicitud del uso | Buscar ID/Reinicio de clave

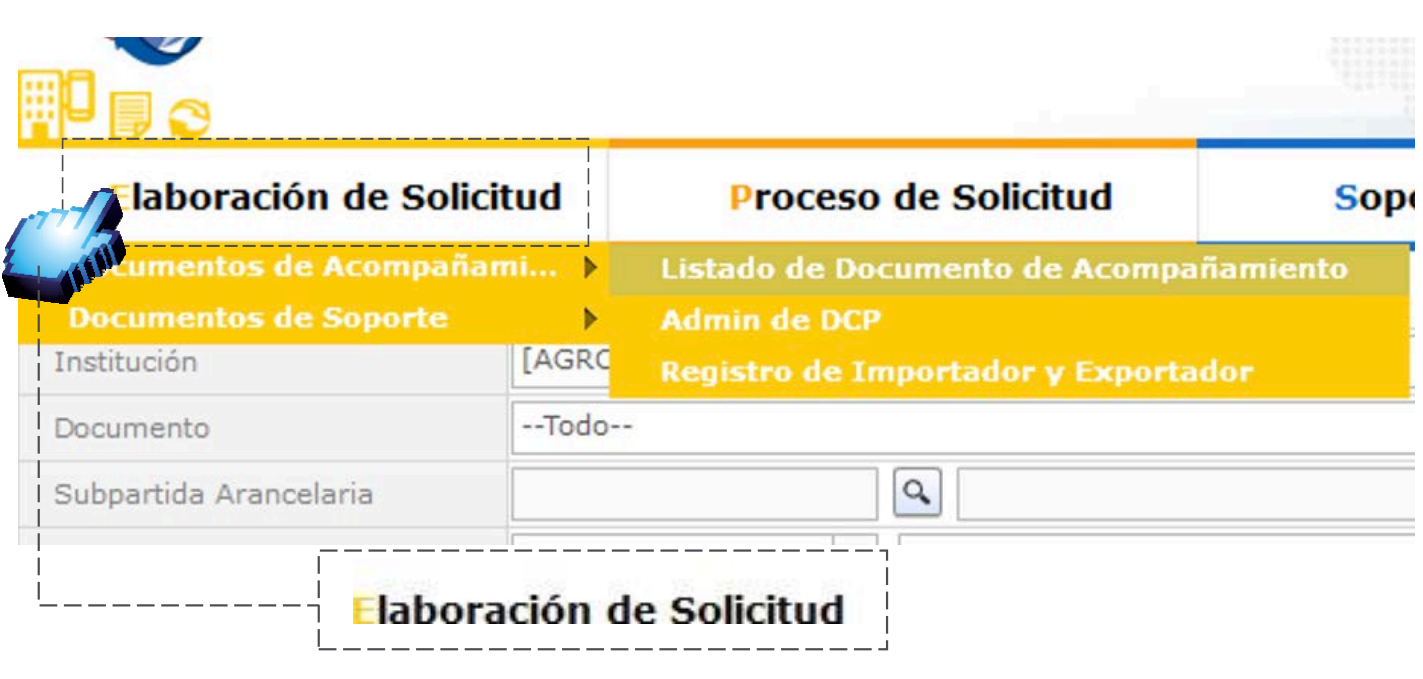

Primer o Vamos a Elaboración de Solicitud buscamos:

Documentos de Acompañami... >

Luego tenemos el listado de documento de acompañamiento

Listado de Documento de Acompañamiento

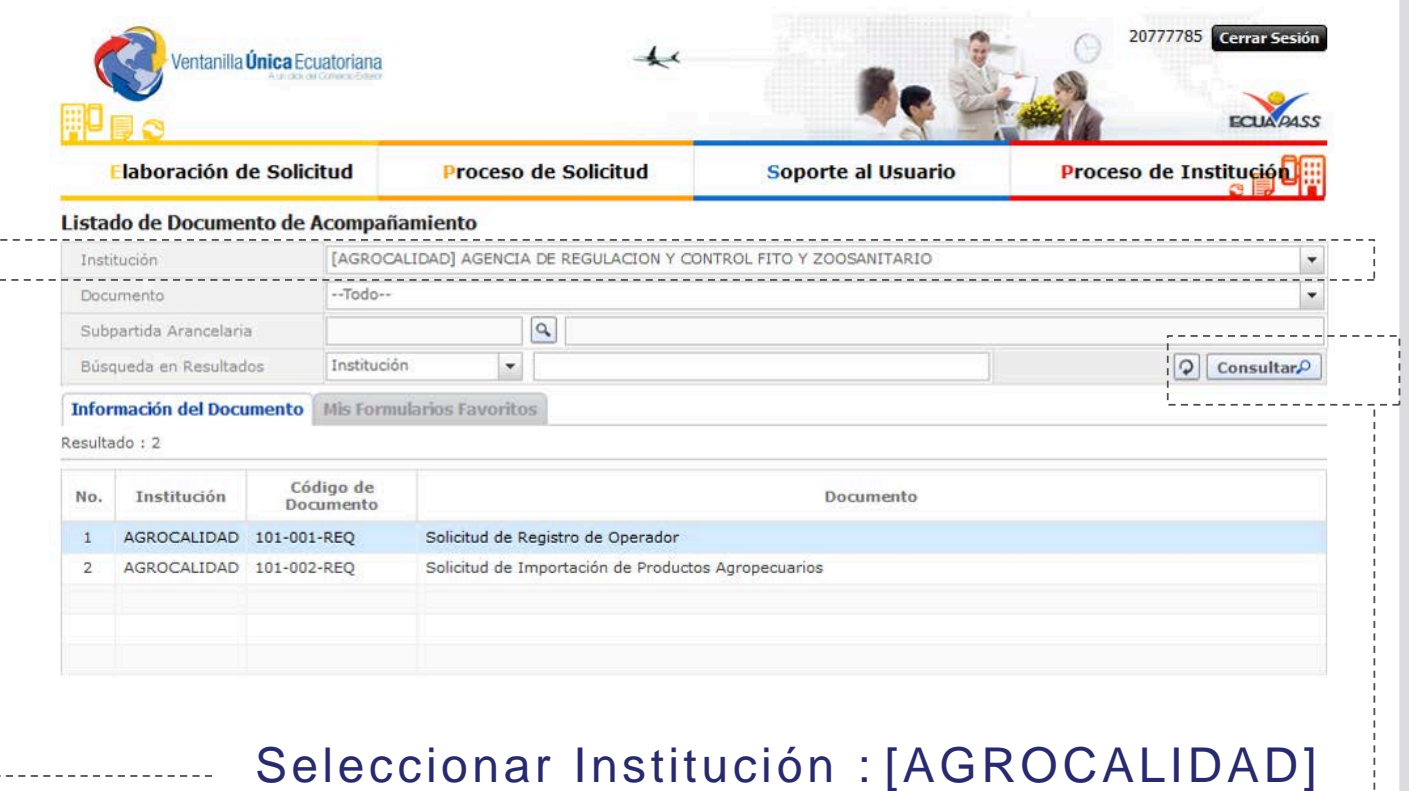

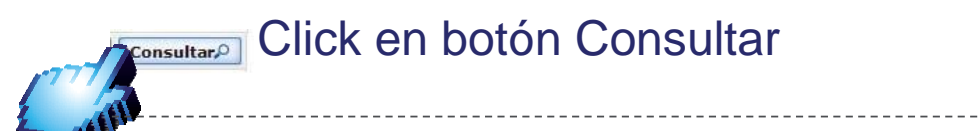

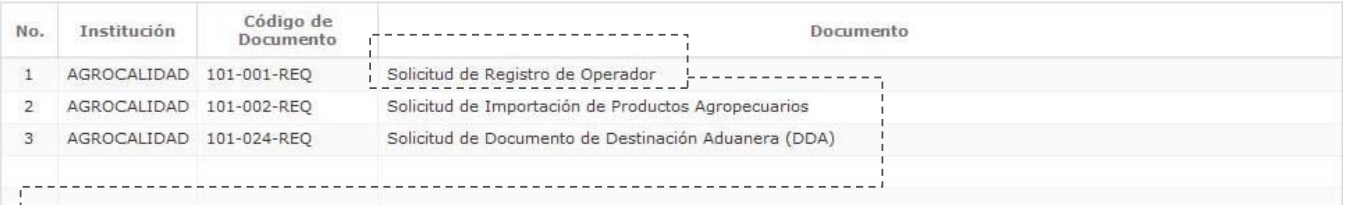

#### Elegimos Solicitud de Registro Operador y damos click en el botón Solicitar

## Solicitud de REGISTRO de Operadores

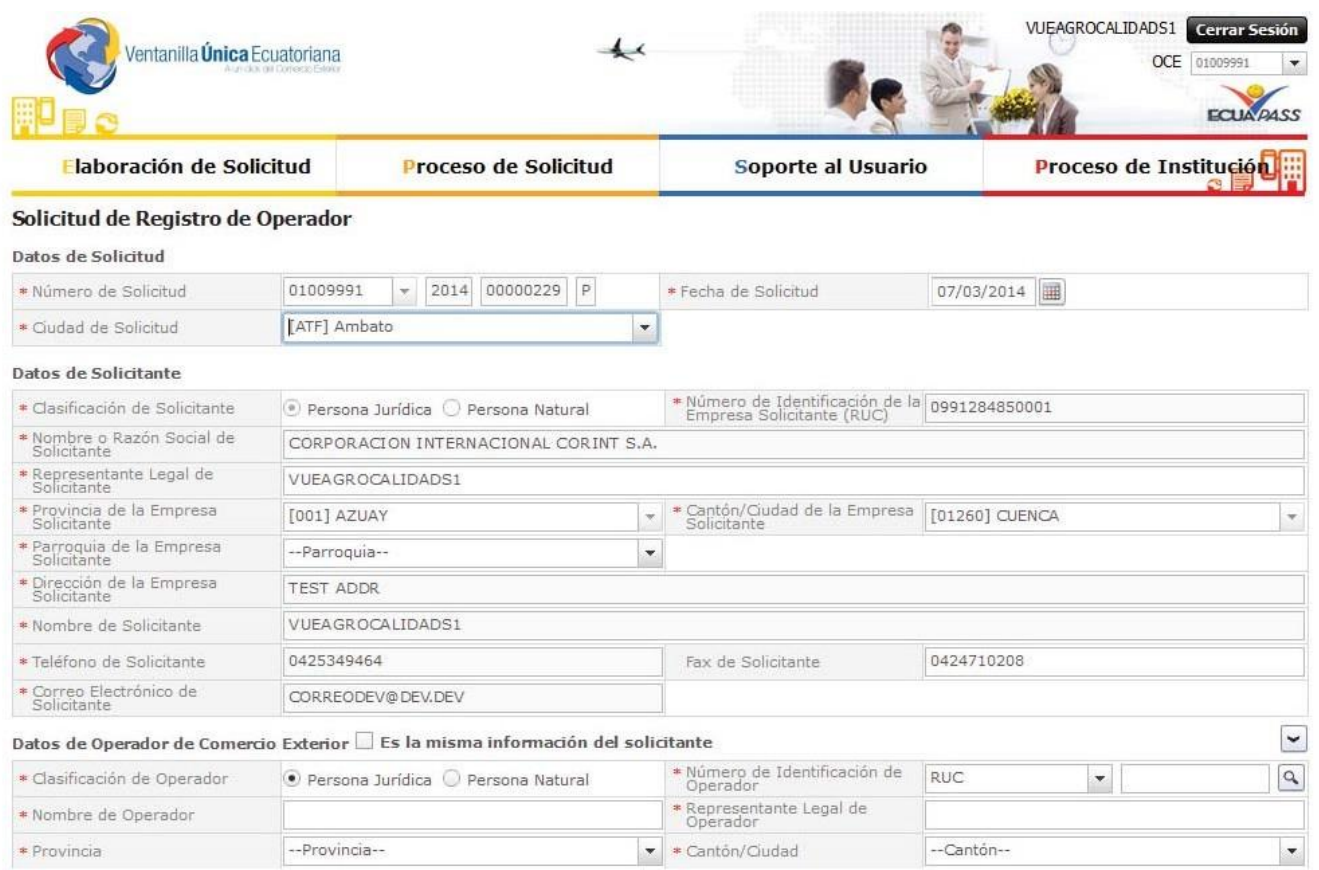

La solicitud de registro de Operador está compuesta por 5 bloques:

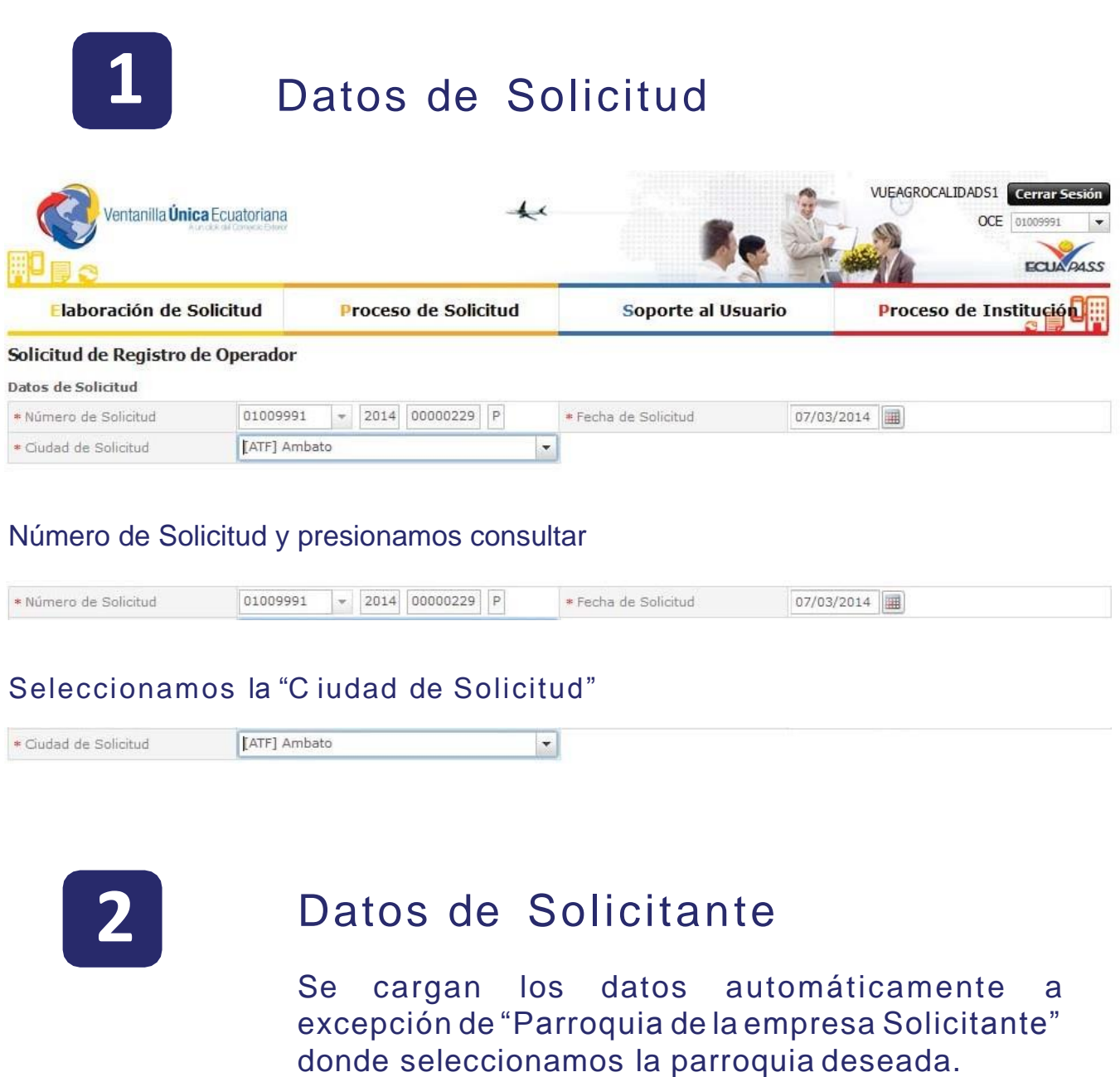

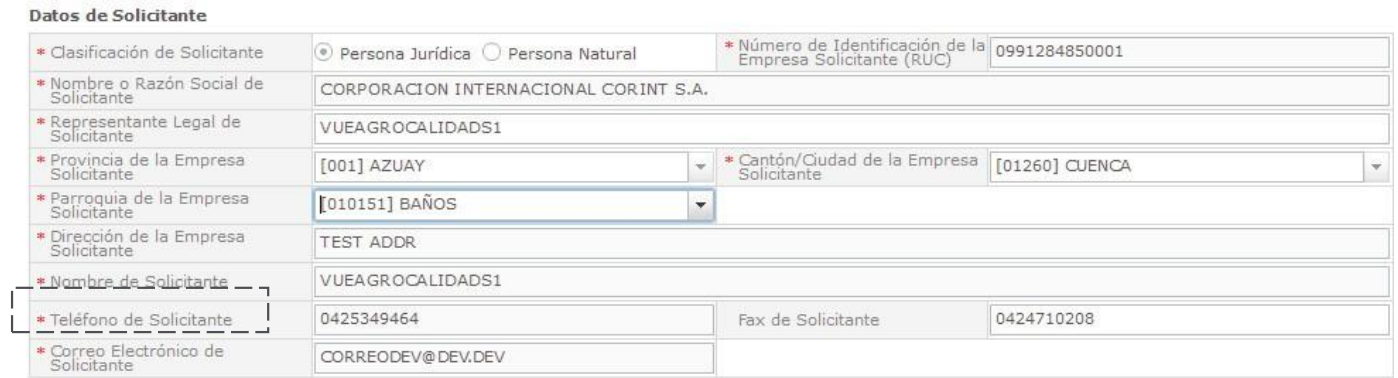

## Datos de Operador de Comercio Exterior

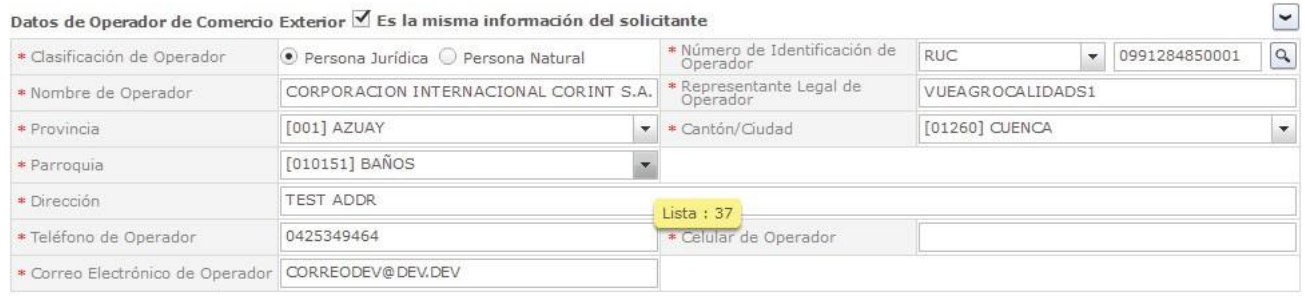

Si los datos de OCE son los mismos que el solicitante

Le damos click al checkbox (cuadrado) y seguimos estos 2 pasos:

- 1.- Click en el botón Búsqueda
- 2.- Llenar el campo teléfono de operador

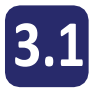

Datos de Operador de Comercio Exterior En el caso de que no sea la misma información del Solicitante

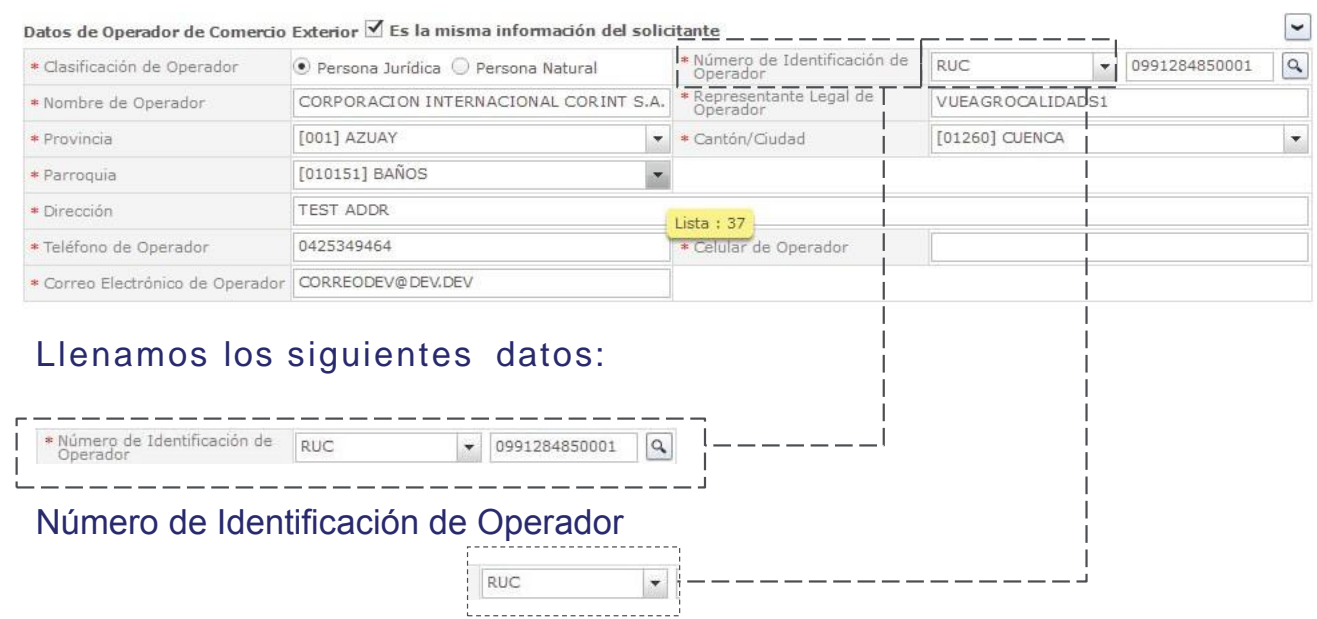

Ingresar el RUC y damos click en búsqueda

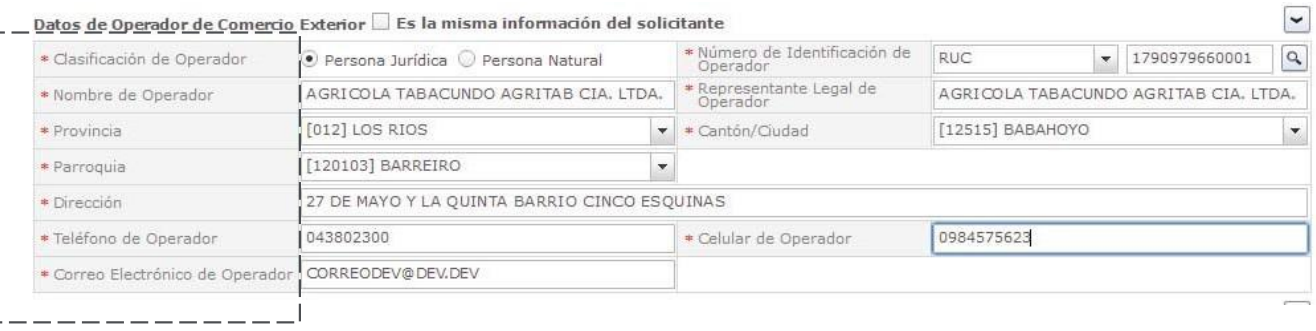

#### Llenar los siguientes Campos:

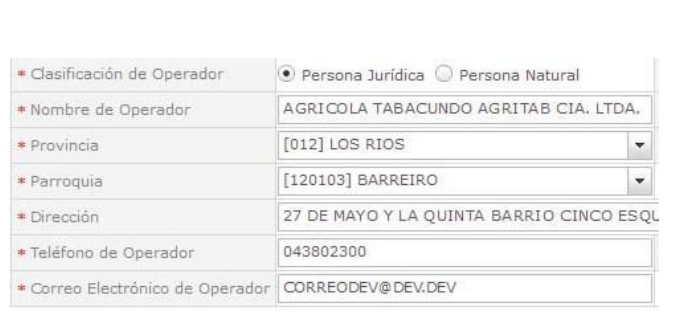

- · Provincia
- · Parroquia
- · Cantón/Ciudad
- · Dirección
- · Telefono de Operador
- · Celular Operador
- · Correo Electrónico de
- · Operador

 $\overline{\mathbf{4}}$ 

## Lista de Producto

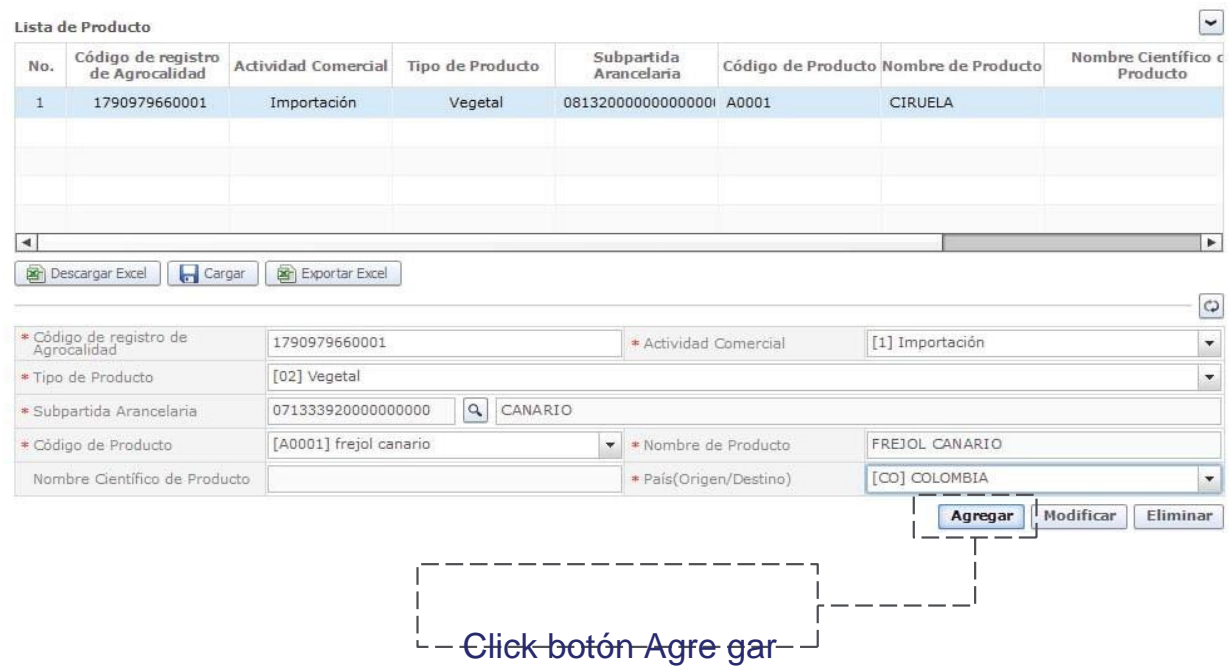

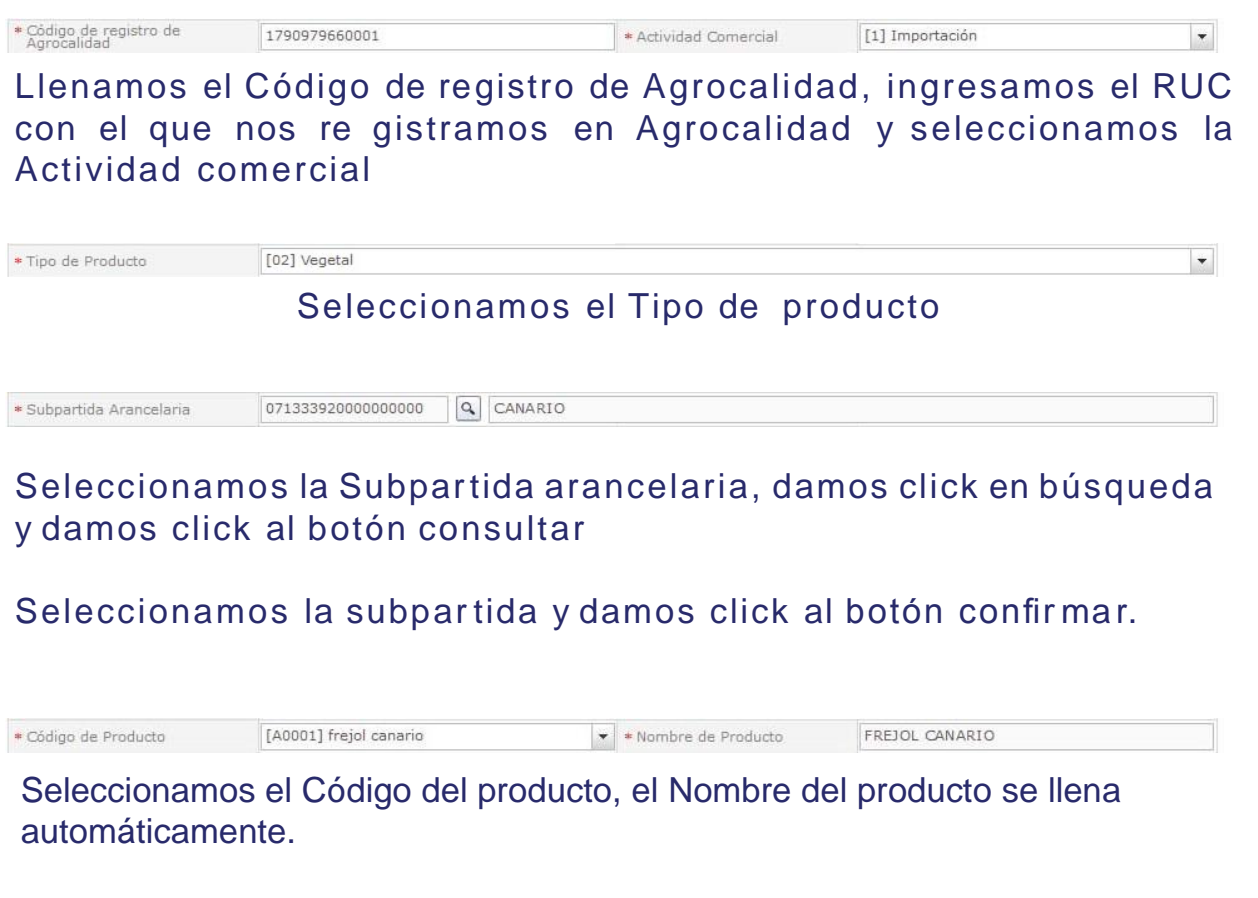

País(Origen/Destino) Nombre Científico de Producto [CO] COLOMBIA  $\vert \cdot \vert$ Hay una casilla opcional: Nombre científico de producto ySeleccionamos País de origen

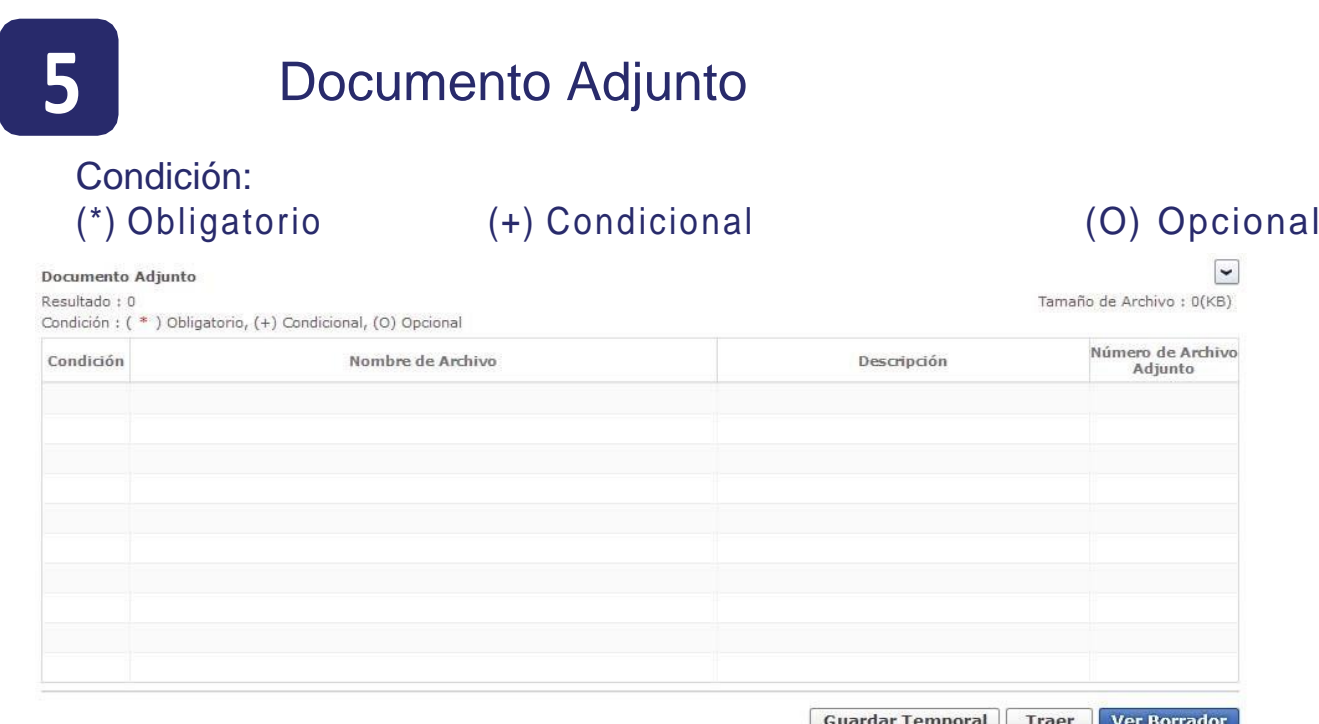

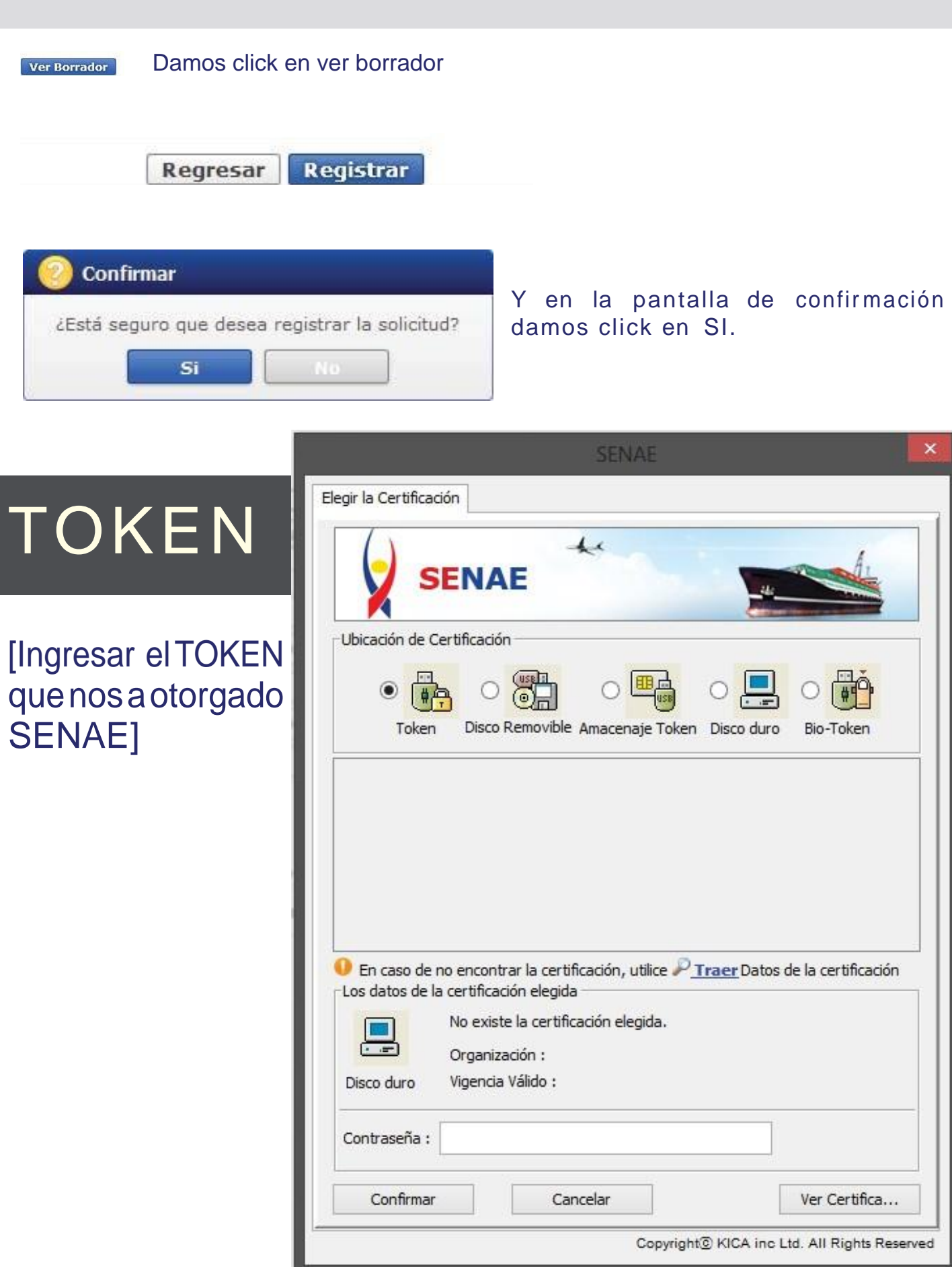

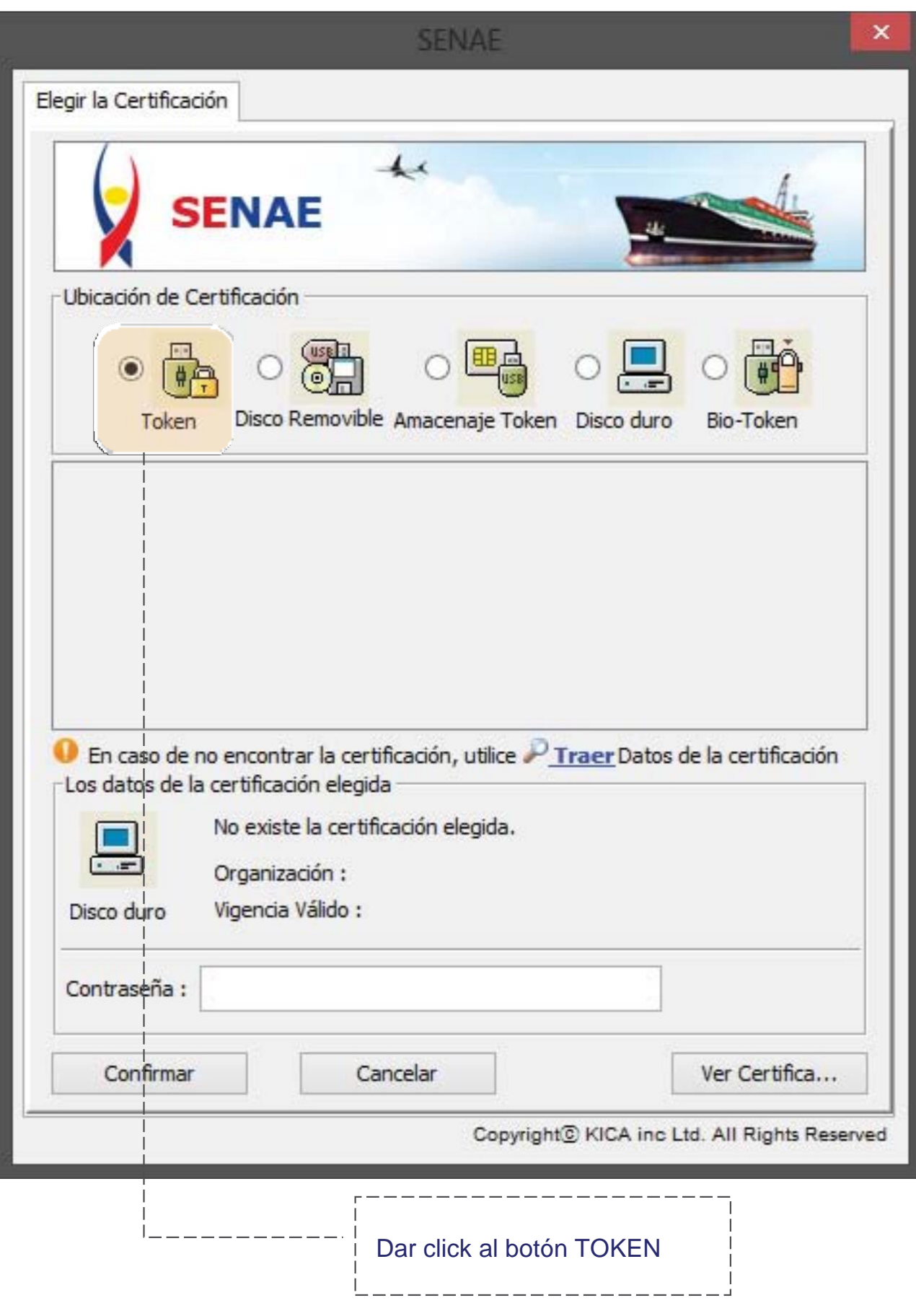

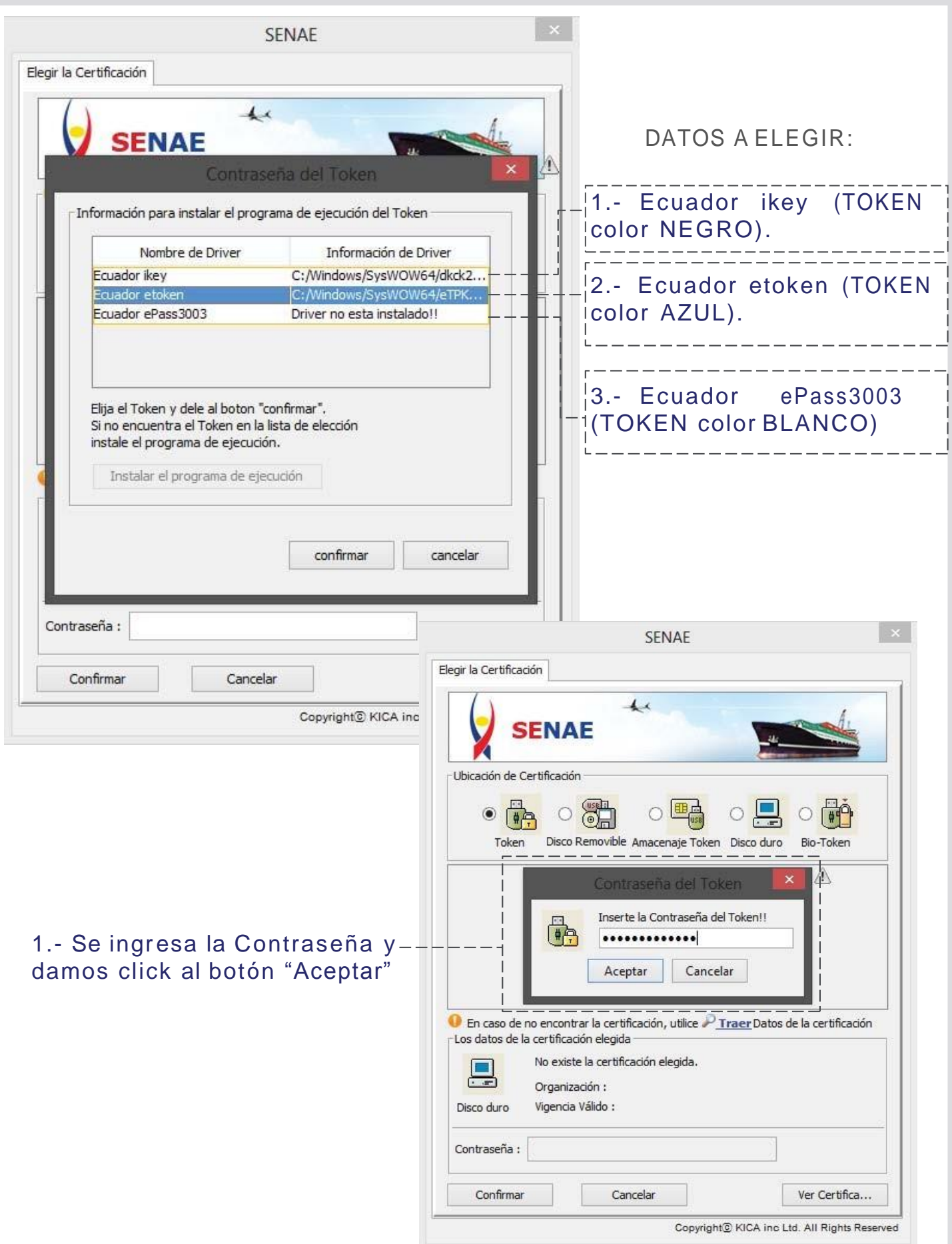

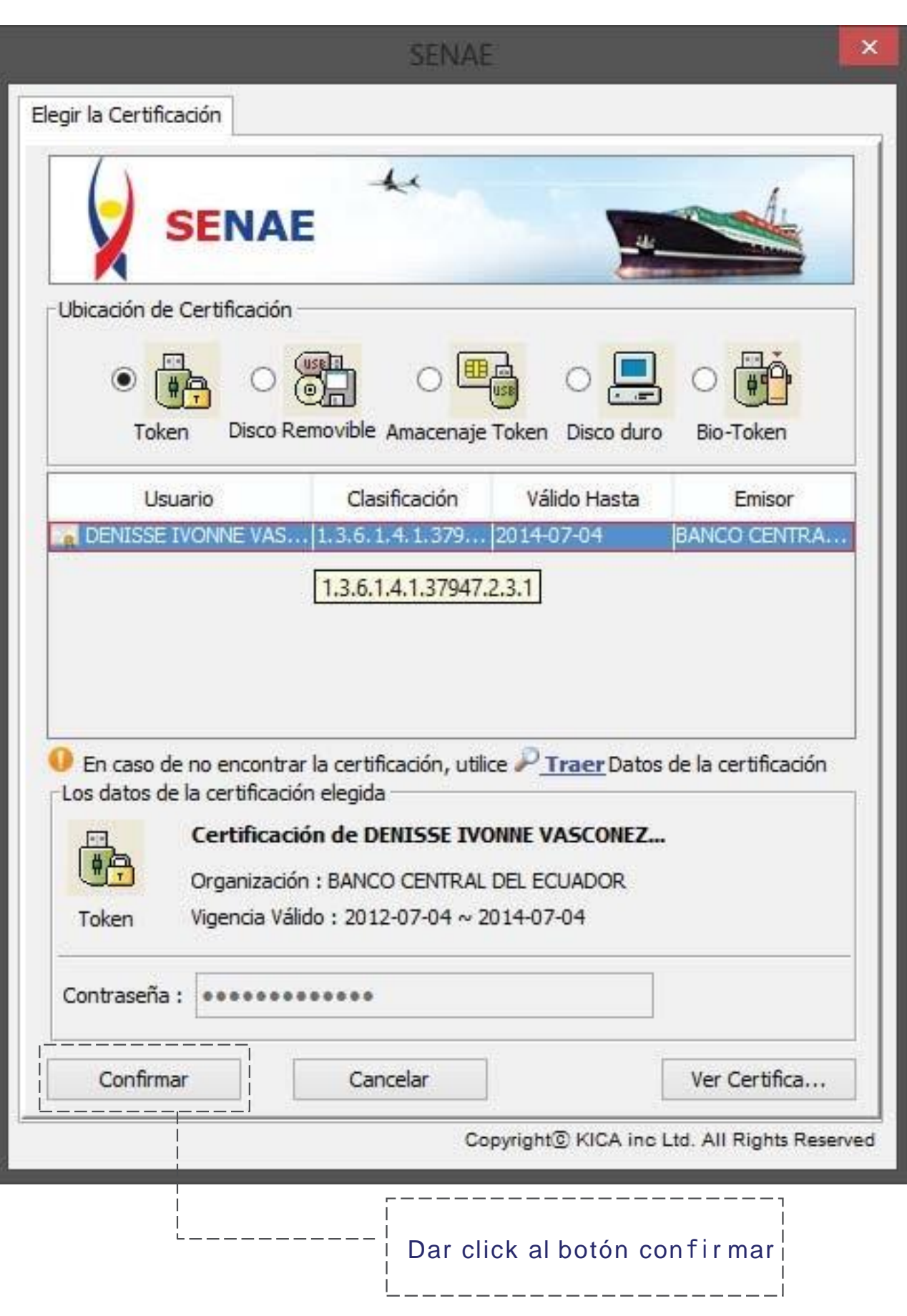

### Esperamos un momento...

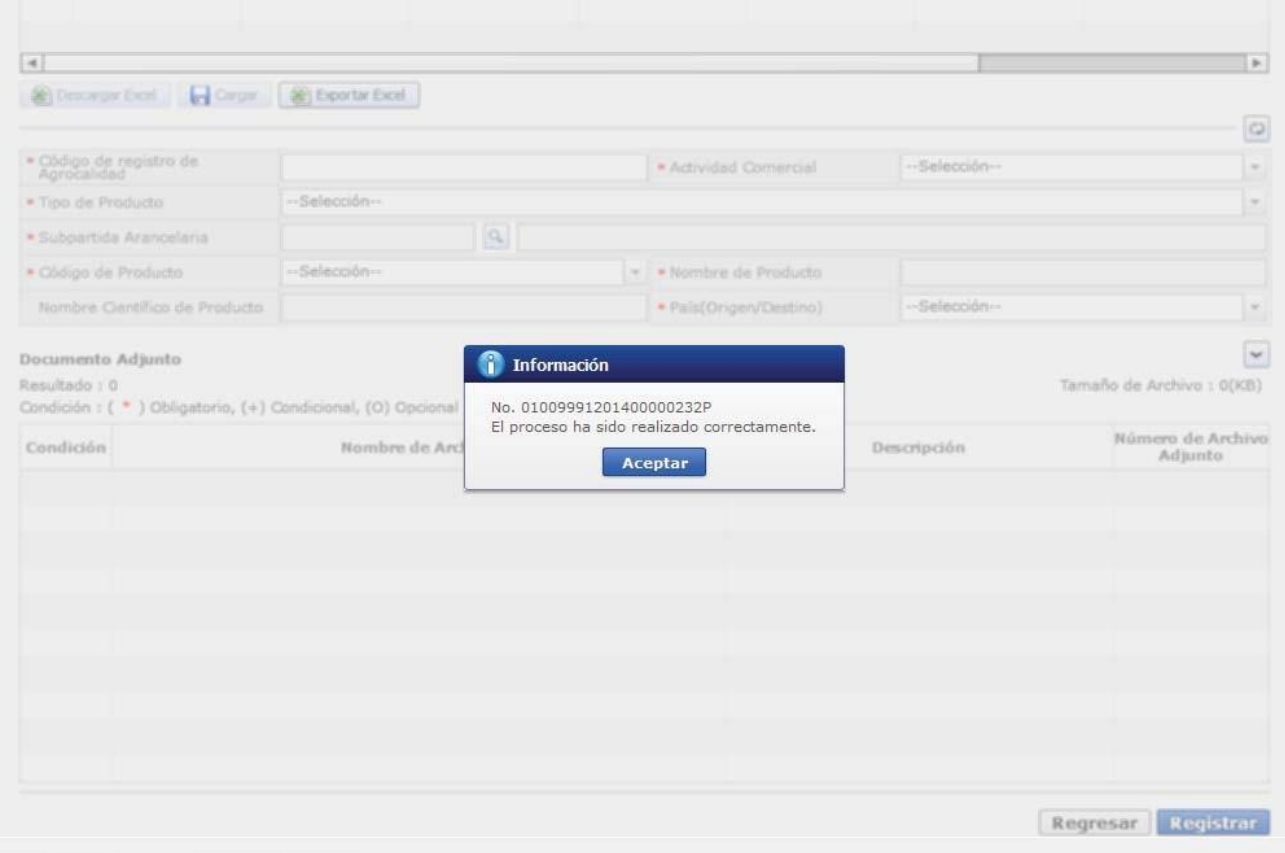

Nos aparece un mensaje con el Número de Solicitud Y el mensaje "El proceso ha sido realizado correctamente"

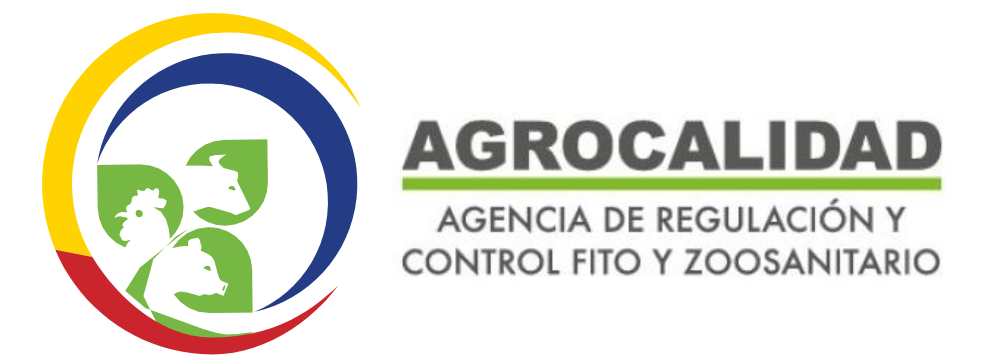